# Quickstart V1000 Nexus مداخ نيوكت ىلع لاثم V-Hyper جمانرب عم ſ

# المحتويات

المقدمة المتطلبات الأساسية المتطلبات المكونات المستخدمة معلومات أس<u>اسية</u> Windows Hyper-V خادم تثبيت مقدمة عن Core Windows قم بتركيب السواقات إضافة خادم V-Hyper إلى المجال تمكين الوصول عن بعد **MMC** سطح المكتب البعيد Windows Remote Shell الطراز PowerShell البعيد تثبيت أدوار إضافية تهيئة إضافية إضافة مضيف V-Hyper إلى SCVMM Hyper-V على Nexus 1000v أستخدم تطبيق المثبت لتثبيت وحدات المشرف الظاهرية (VSMs( تثبيت v1000 Nexus يدويا قم بتثبيت VSMs يدويا الجزء 1 - إعداد SCVMM الجزء 2 - نشر بروتوكول VSM الجزء 3 - التكوين الأساسي VSM الجزء 4 - التكوين الأساسي SVCMM الجزء 5 - إنشاء المحول المنطقي الجزء 6 - إنشاء شبكات VMNetworks استنادا إلى الأجزاء إضافة مضيف إلى DVS تثبيت VEM يدويا التحقق من الصحة استكشاف الأخطاء وإصلاحها

# المقدمة

برامج التشغيل وإضافتها إلى برنامج System Center Virtual Machine Manager لإدارة الأجهزة الظاهرية (SCVMM). كما تصفُ كيفيّة تثبيت محول Cisco Nexus 1000V Series Switch وتكوينه، وإضافة الأجهزة .Nexus 1000V إلى) VMs) الظاهرية

# المتطلبات الأساسية

### المتطلبات

Cisco Nexus 1000V Series ومحول MS Windows Hyper-V Server 2012 التشغيل نظام المستند هذا يقدم Switch. ومع ذلك، يجب أن تكون لديك بعض الخبرة/المعرفة فيما يتعلق بميزات Windows الأساسية الخاصة بالتهيئة والتثبيت، مثل تجميع تجاوز الفشل.

هذه هي متطلبات هذا النشر:

- Active Directory خدمة●
- خادم اسم المجال (DNS(
- جهازا مضيف V-Hyper لإدارة/بنية أساسية
- مضيف بيانات V-Hyper واحد على الأقل
	- خادم SCVMM
- نظام التشغيل Jumpserver 2012 Windows

يتم التقاط هذه الصورة من دليل نشر المحول Series V1000 Nexus Cisco:

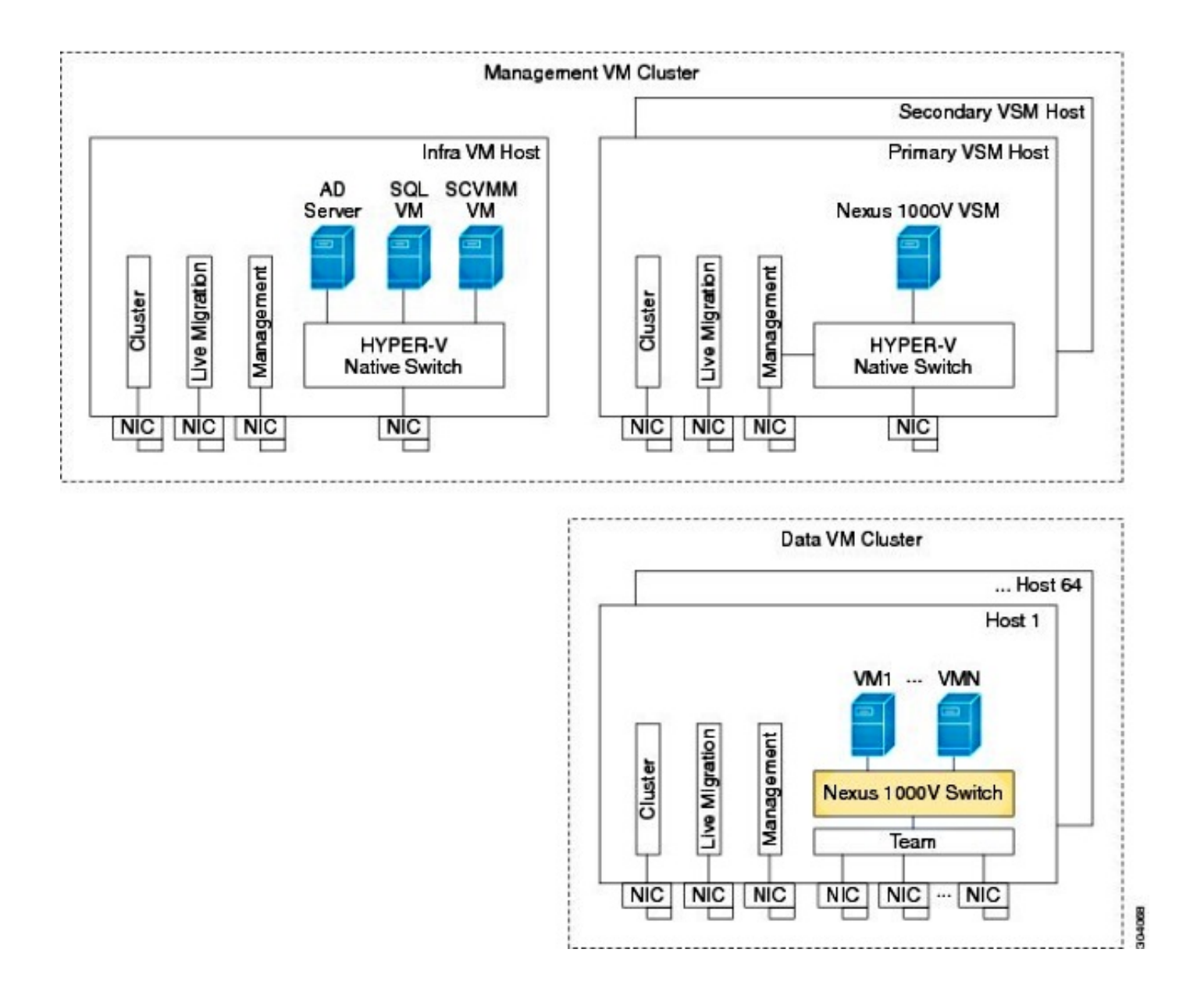

### المكونات المستخدمة

.SCVMM و Hyper-V ل Nexus 1000v و [Microsoft Hyper-V 2012 Server 2012](http://www.microsoft.com/en-us/server-cloud/hyper-v-server/default.aspx) النشر هذا يستخدم

تم إنشاء المعلومات الواردة في هذا المستند من الأجهزة الموجودة في بيئة معملية خاصة. بدأت جميع الأجهزة المُستخدمة في هذا المستند بتكوين ممسوح (افتراضي). إذا كانت شبكتك مباشرة، فتأكد من فهمك للتأثير المحتمل لأي أمر.

# معلومات أساسية

تم إصدار Hyper-V Core بالتوازي مع نظام التشغيل 2012 Windows Server. فهو لا يشغل سوى تثبيت Server Core الخاص ب 2012 Server) والذي يعني عدم وجود واجهة المستخدم الرسومية (GUI (وواجهة سطر الأوامر (CLI (فقط)، كما يقوم بتشغيل برنامج V-Hyper وبعض الأدوار ذات الصلة فقط، مثل التجميع. والميزة هنا أن نواة V-Hyper مجانية بالكامل، باستثناء الدعم.

# Windows Hyper-V خادم تثبيت

يتم تثبيت خادم V-Hyper مثل أي تثبيت آخر ل Windows، مما يعني أنه يجب عليك إكمال الخطوات التالية:

- 1. اعمل على تقليل المسارات إلى وحدة تخزين واحدة إذا كنت تستخدم وحدة تخزين شبكة منطقة التخزين .(SAN)
	- .2 قم بتثبيت برامج التشغيل المطلوبة عند إستخدام معالج التثبيت.

تقع عملية تثبيت خادم V-Hyper خارج نطاق هذا المستند. ومع ذلك، فإنه يعمل مثل أي تثبيت آخر ل Windows.

# مقدمة عن Core Windows

ويقوم برنامج MS بتعزيز برنامج Server Core، الذي بدأ العمل به في عام 2008. يأتي الإصدار المجاني من V-Hyper مع Core Windows فقط. ومع ذلك، فمع التثبيتات الكاملة، يمكنك التنقل بين الاثنين باستخدام إعادة التمهيد.

عندما تقوم بتسجيل الدخول إلى Core Windows، يكون هناك نظامان Windows ؟ موجه أوامر عادي ومعالج تهيئة النظام.

![](_page_3_Picture_60.jpeg)

هناك العديد من الخيارات هنا التي يتم إستخدامها لإجراء التثبيت/الصيانة الأساسية. الخطوة الأولى هي تثبيت برامج التشغيل لبطاقات وحدة تحكم واجهة الشبكة (NIC(، والتي يتم تغطيتها في القسم التالي.

للوصول إلى PowerShell من موجه الأوامر، اكتب PowerShell.

![](_page_4_Picture_0.jpeg)

تشير نقاط الوصول من الفئة PS قبل موجه الأمر إلى أنك في PowerShell بدلا من سطر CMD العادي.

إذا قمت بإغلاق نافذة CLI الخاصة بك عن طريق الخطأ، اضغط على Del+Alt+Ctrl، وافتح إدارة المهام لإطلاقه مرة أخرى:

![](_page_4_Picture_3.jpeg)

إذا قمت بإغلاق نافذة معالج تكوين النظام، فاكتب sconfig.cmd لفتحه مرة أخرى.

# قم بتركيب السواقات

قم بتثبيت برامج تشغيل وحدة تحكم واجهة شبكة الإيثرنت (ENIC (اللازمة لاتصال الشبكة.

1. قم بتركيب **أسطوانة برنامج التشغيل** في الوسائط الظاهرية لنافذة لوحة المفاتيح/الفيديو/الماوس (KVM).

.2 عند تسجيل الدخول إلى وحدة التحكم الخاصة بمضيف Windows، سترى الأداة المساعدة لتكوين الخادم. اكتب

14للوصول إلى مطالبة واجهة سطر الأوامر أو أستخدم النافذة الأخرى التي تم فتحها.

![](_page_5_Picture_38.jpeg)

أدخل الأمر PowerShell للوصول إلى PowerShell) قبل ذلك، كنت ببساطة في موجه أوامر Windows(. .3

![](_page_5_Picture_3.jpeg)

أستخدم الأمر get-psdRive خفيف الوزن (cmdlet) لسرد جميع محركات الأقراص المتوفرة، والذي يتضمن 4. محرك الأقراص المضغوطة. في هذه الحالة، يكون محرك أقراص CD هو E:\.

![](_page_6_Picture_19.jpeg)

انتقل إلى مجلد برنامج التشغيل الذي تريد تثبيته. .5

![](_page_6_Picture_20.jpeg)

أستخدم الأمر inf.]driver\[. a - i - pnputil لتثبيت برنامج التشغيل. .6

![](_page_7_Picture_48.jpeg)

تحقق من تثبيت برنامج التشغيل. يختلف هذا الأمر بناء على برنامج التشغيل، في حالة ENIC، قم بتشغيل الأمر .7 .ipconfig

![](_page_7_Picture_49.jpeg)

إذا كنت تستخدم DHCP، فيجب أن يكون العنوان جاهزا. وإلا، ارجع إلى معالج تكوين الخادم، وقم بتكوين .8 عنوان IP باستخدام الأمر sconfig.cmd.

# إضافة خادم V-Hyper إلى المجال

يعتمد Windows على مجموعة معقدة من مجالات الثقة. من أجل إضافة خادم V-Hyper إلى SCVMM أو لإدارة الخادم عن بعد، يجب أن تكون عضوا في نفس المجال. هناك طرق أخرى حول هذا الأمر مع ثقة المجال/مجموعة العمل، ولكنها خارج نطاق هذا المستند.

أدخل الأمر cmd.sconfig لتشغيل معالج تكوين الخادم. .1

Гæй C:\Windows\System32\cmd.exe - C:\Windows\system32\sconfig.cmd **Server Configuration** Workgroup: WORKGROUP<br>WIN-JK7CERTKJA8 1) Domain/Workgroup: Enabled 5) Windows Update Settings<mark>:</mark><br>6) Download and Install Updates **Manual** Remote Desktop: Disabled 8) Network Settings<br>9) Date and Time No active network adapters found. 10) Help improve the product with CEIP Not participating 11) Log Off User<br>12) Restart Server 13) Shut Down Server 14) Exit to Command Line

أدخل 1 لتشغيل معالج المجال. يرشدك هذا خلال العملية المستخدمة لإضافة الخادم إلى مجال. .2

![](_page_8_Picture_94.jpeg)

- .3 أستخدم مجالك، وسجل الدخول باستخدام بيانات الاعتماد المناسبة.
- 4. إن لا يظهر نافذة أن يشير إلى أن العملية إعداد يتلقى تأثير، reboot الكومبيوتر مع **الإيقاف عمل -** r أمر in to order جعلت العملية إعداد جديد يأخذ تأثير.
	- .5 قم بإضافة إدخال DNS لمضيفك باستخدام مدير DNS على خادم jumpserver.

# تمكين الوصول عن بعد

هناك طرق عديدة للوصول عن بعد إلى مركز الخادم. الأفضل هو وحدة تحكم الإدارة (MMC (من Microsoft.

### MMC

- 1. شغل NetSH AdvancedFirewall مجموعة ملفات التعريف حالة إيقاف التشغيل على المضيف.
- 2. في Windows 2012، افتح **Server Manager**، وانقر بزر الماوس الأيمن فوق **جميع الخوادم**.
	- 3. ابحث عن المضيف الخاص بك، وقم بإضافته إلى مدير الخادم.

![](_page_9_Picture_88.jpeg)

### سطح المكتب البعيد

قم بتشغيل 0 cscript C:\Windows\System32\Scregedit.wsf /ar من موجه الأوامر لتمكين إتصالات سطح المكتب البعيد للمسؤولين.

![](_page_9_Picture_6.jpeg)

يمكنك الآن الوصول إلى بروتوكول سطح المكتب البعيد (RDP) باستخدام حسابات وصول **المسؤول**. يمكنك أيضا تمكين هذا من معالج التكوين باستخدام الخيار .7

### Windows Remote Shell

قم بتشغيل Quickconfig WinRM لتمكين مطالبات الأوامر عن بعد. .1

![](_page_10_Picture_0.jpeg)

2. من جهاز على نفس المجال، قم بتشغيل الأمر [winrs - r:[serverName] [command].

![](_page_10_Picture_2.jpeg)

### الطراز PowerShell البعيد

وهذا مماثل ل Shell البعيد، ولكنه يمنحك إمكانية الوصول الكامل إلى PowerShell، ويسمح لك بالاتصال بأجهزة الكمبيوتر البعيدة مثل Secure Shell (SSH).

على المضيف البعيد، قم بتشغيل الأمر enable-PSRemoting - force.

PS C:\Users\Administrator> Enable-PSRemoting -Force<br>WinRM is already set up to receive requests on this computer.<br>WinRM is already set up for remote management on this computer.<br>PS C:\Users\Administrator> \_

على الجهاز البعيد قم بتشغيل Enter-PSSession - ComputerName [computer\_name]. ــــــــــــــــــــــــــــــــــ

**ox** Command Prompt - powershell PS C:\Users\chrisb2> rs C:\Users\chrisb2><br>PS C:\Users\chrisb2> Enter-PSSession -ComputerName chrisb2-hyperv1<br>|Chrisb2-hyperv1]: PS C:\Users\chrisb2\Documents><br>|Chrisb2-hyperv1]: PS C:\Users\chrisb2\Documents><br>|Cchrisb2-hyperv1]: PS C:\Users\ch Windows IP Configuration Ethernet adapter Ethernet 3: Connection-specific DNS Suffix<br>Link-local IPv6 Address . . .<br>IPv4 Address. . . . . . . . . : rtp-sv.cisco.com : fe80::3959:fd23:2afe:4547%14<br>: 14.17.124.84<br>: 255.255.255.0<br>: 14.17.124.254 Subnet Mask . . Default Gateway . Ethernet adapter Ethernet 2: Connection-specific DNS Suffix<br>Link-local IPv6 Address . . . .<br>IPv4 Address. . . . . . . . . . : rtp-sv.cisco.com<br>: fe80::149:152d:639c:501fx13<br>: 14.17.124.30<br>: 255.255.255.9 × **Subnet Mask .** Default Gateway

# تثبيت أدوار إضافية

بمجرد إضافة الخادم إلى MMC الخاص ب Jumpserver، يمكنك تشغيل معالج إضافة/إزالة الأدوار والميزات من Jumpserver وإضافة أدوار إلى الخادم البعيد مثل أي خادم آخر. يمكنك تنفيذ هذا الآن من أجل تثبيت وحدات الإدخال/الإخراج متعددة المسارات (MPIO (إذا كانت هناك حاجة إليها، بالإضافة إلى ميزات تجميع تجاوز الفشل التي تكون مطلوبة لقطاعات برنامج V-Hyper.

- .1 افتح الأداة المساعدة لتكوين الخادم.
- .2 انتقل إلى إدارة > إضافة أدوار وميزات.
	- .3 أختر خادم V-Hyper.
- 4. قم بتثبيت MPIO، إذا كنت تستخدم قناة ليفية (FC)، وتجميع **تجاوز الفشل**.
	- .5 كرر للمضيف الثاني.

# تهيئة إضافية

أستخدم الأمر mpiocpl من موجه الأوامر لتشغيل معالج MPIO بمجرد تثبيت الميزة. .1

لتكوين الأقراص من واجهة سطر الأوامر (CLI(، أستخدم الأوامر التالية: الحصول على القرص لسرد الأقراص المتوفرةset-disk - number X - IsOffline \$false لجعل القرص Disk\_Number] - UseMaximumSize - MBRType -] الجديد القرصالقسم لتهيئة Initialize-Disk Xمتصلا AssignDriveLetter لإنشاء القسمتنسيق-مستوى الصوت - DriveLetter [DriveLetter [من أجل تهيئة محرك الأقراص .2

3. قم بتشغيل **معالج "التجميع"** من خادم التشغيل السريع، وقم بإضافة **مضيفيك** إلى نظام مجموعة.

# إضافة مضيف V-Hyper إلى SCVMM

الآن يتوفر لديك تثبيت أساسي ل Windows - حيث تم تثبيت برامج التشغيل وتهيئة بروتوكولات الإنترنت (IP (والمجال، كما يمكنك إدارة العبوة عن بعد. لقد حان الوقت لإضافة المضيف إلى SCVMM، وهو ما يعادل vCenter. إذا كان لديك جهاز مضيف يعمل ببرنامج Manager V-Hyper، فيمكنك الإشارة إلى هذا الجهاز المضيف لإدارته. ومع ذلك، فهذه هي ميزة الإدارة الأساسية، والتي تشبه تسجيل الدخول إلى مضيف ESXi مباشرة بدلا من تقنية vCenter.

يوضح هذا القسم كيفية إضافة مضيف V-Hyper المزود حديثا إلى SCVMM.

.1 RDP إلى Jumpserver الخاص بك، وقم بتسجيل الدخول باستخدام حساب المجال الخاص بك. بدء تشغيل وحدة تحكم إدارة الأجهزة الظاهرية من سطح المكتب. إذا لم يكن هذا المثبت لديك، فيمكنك تثبيته .2 .SCVMM ISO من

![](_page_12_Picture_3.jpeg)

أشر وحدة التحكم باتجاه خادم SCVMM، وانقر فوق الزر **إستخدام معرف جلسة عمل Microsoft الحالية**. 3.

![](_page_13_Picture_20.jpeg)

أنت الآن في SCVMM. انقر بزر الماوس الأيمن فوق المجلد **جميع البيئات المضيفة**، واختر **إنشاء مجموعة 4**. **مضيف**. قمُ بتسمية هذا العنوان بعنوان وصفي.

![](_page_14_Picture_31.jpeg)

انقر بزر الماوس الأيمن على مجموعة الأجهزة المضيفة التي تم إنشاؤها حديثا، واختر **إضافة الأجهزة المضيفة**. والمجموعات الخاصة ببرنامج V-Hyper.

![](_page_14_Picture_32.jpeg)

انقر فوق **أجهزة كمبيوتر Windows Server الموجودة في** زر انتقاء **مجال Active Directory موثوق به**. 6.

![](_page_15_Picture_32.jpeg)

انقر فوق الزر **إستخدام** مرجع **تشغيل كحساب موجود**. هذا هو الحساب الذي يستخدمه المعالج لتسجيل الدخو**َ**ل إلى البيئات المضيفة التي تضيفها.

![](_page_15_Picture_33.jpeg)

أدخل أسماء DNS للخوادم التي تحتاج إلى إضافتها. .8

![](_page_16_Picture_36.jpeg)

في الشاشة التالية، أختر **الخوادم المكتشفة** التي يجب إضافتها. إذا لم تتمكن من رؤية الخوادم على هذه الشاشة، فأعد للخلف وقم بتعديل معلمات البحث. .9

![](_page_16_Picture_37.jpeg)

قم بتعديل **الإعدادات** حسب الحاجة. على سبيل المثال، يمكنك تغيير المسار الافتراضي.

![](_page_17_Picture_21.jpeg)

قم بتمكين **عمليات الترحيل المباشر** إذا كان ذلك مطلوبا. يمكنك أيضا تحديد الشبكة لاستخدامها. 11.

![](_page_17_Picture_22.jpeg)

تحقق من التغييرات وقبلها. تأكد من إصلاح أي أخطاء. .12

![](_page_18_Picture_143.jpeg)

إذا واجهتك مشكلة في الاتصال (على سبيل المثال، إذا حدث خطأ)، أكمل الخطوات التالية:

- قم بتعطيل جدار حماية Windows باستخدام **الأمر PowerShell NetSh AdvancedFirewall** set **allProfile**.
	- تأكد من إستخدام بيانات الاعتماد الصحيحة ومن وجود المضيف على المجال.
	- راجع سجلات أخطاء Windows لأنها غالبا ما تكون مفيدة في هذه الحالة.

# Hyper-V على Nexus 1000v

يتم تكوين v1000 Nexus على V-Hyper بشكل مختلف تماما عن v1000 Nexus على VMware بشكل افتراضي. وذلك لأن v1000 Nexus على V-Hyper يعتمد بشكل كبير على ميزات تجزئة الشبكة نظرا لبنية الشبكة الخاصة ببرنامج V-Hyper. فيما يلي نظرة عامة سريعة على المصطلحات المختلفة وكيفية تفاعلها:

- **الشبكة المنطقية** الشبكة المنطقية عبارة عن مستودع عام يحتوي على شبكة معينة. على سبيل المثال، ستكون المنطقة المنزوعة السلاح عبارة عن شبكة منطقية وسيكون الإنتاج هو شبكة أخرى.
	- **تجمع المقاطع** مجموعة من المقاطع التي تنتمي إلى شبكة منطقية. على سبيل المثال، قد تكون لمواقع مختلفة، مثل تجمع واحد ل RTP، وتجمع واحد ل SJ.
	- **قطعة** هذا هو المكان الذي يتم فيه تحديد إمكانيات الوصول للشبكة. هذا هو المكان الذي تقوم فيه بتعيين شبكات VLAN.
	- **توصيفات المنفذ** مجموعة من السياسات، وليس الاتصال. جودة الخدمة (QoS) وقائمة التحكم في الوصول (ACL (وغيرها تنتمي إلى هنا.
- تجمع IP يتم تعيين هذا إلى مقطع. في معظم الحالات لا يهم. ولكن، عند القيام بالتنسيق، يمكن ل SCVMM تعيين العناوين تلقائيا من هذه المجموعة.
	- **إيثرنت -** هذه وصلة من المضيف. كل مجموعة من الوصلات تسمح بتجمع مقاطع معين.
	- vEthernet هذه هي واجهة جهاز ظاهري. هو يرث ميناء-profile لسياساته ومقطع ل VLAN ه.
		- VMnetwork هذا هو المقطع المدمج مع تجمع IP على جانب SCVMM.

● تصنيف المنفذ - يشير هذا إلى سياسات ملف تعريف المنفذ في SCVMM. هنا رسم بياني يشرح سلسلة الميراث:

![](_page_19_Figure_1.jpeg)

## أستخدم تطبيق المثبت لتثبيت وحدات المشرف الظاهرية (VSMs(

أستخدم هذه الطريقة لتثبيت جديد - يظهر تطبيق المثبت فقط البيئات المضيفة التي ليس لديها محول ظاهري. هذا يثبت VSMs ويزود بعض تشكيل أساسي. يجب ألا تستخدم هذا للتثبيت لأنك تفهم المنتج بشكل أفضل إذا قمت بتثبيته يدويا. ومع ذلك، فقد تم تضمينه هنا كمرجع.

- .1 قم بتسجيل الدخول إلى Jumpserver باستخدام بيانات اعتماد المجال الخاصة بك.
- 2. افتح نافذة "مستكشف Windows" وانتقل إلى n1k] حزمة]\VSM\Installer\_App\.
- 3. انقر بزر الماوس الأيمن فوق Cisco.Nexus1000VInstaller.UI.exe، واختر **تشغيل كمسؤول**.

![](_page_19_Picture_84.jpeg)

#### .4 قم بمراجعة المتطلبات. انقر فوق Next) التالي).

أدخل تفاصيل خادم SCVMM. تأكد من إستخدام حساب مسؤول. .5

![](_page_20_Picture_66.jpeg)

في الصفحة التالية، يطلب منك تكوين Nexus 1000v الأساسي. املأ هذا وفقا لاحتياجاتك. ال VSM iso في6. ال VSM مجلد، ال msi. VEM في ال VEM مجلد. هناك حاليا خطأ، [معرف تصحيح الأخطاء من Cisco](https://tools.cisco.com/bugsearch/bug/CSCuh36072) [36072CSCuh](https://tools.cisco.com/bugsearch/bug/CSCuh36072)، يمنع هذا المعالج من رؤية الأجهزة المضيفة باستخدام محول ظاهري (vSwitch (معرف بالفعل. يأتي خادم V-Hyper مزودا بمحول vSwitch تم إنشاؤه بالفعل. بسبب هذا الخطأ، يلزمك حذف vSwitch. لحذف هذا الملف، انقر بزر الماوس الأيمن فوق المضيف، وانتقل إلى الخصائص ثم المحولات الظاهرية.

![](_page_20_Picture_67.jpeg)

7. دققت العملية إعداد، وطقطقة **بعد ذلك** in order to بدأت التثبيت. تستغرق عملية التركيب حوالي عشر إلى

![](_page_21_Picture_65.jpeg)

بعد اكتمال هذا المعالج، يمكنك تسجيل الدخول إلى VSM الخاص بك. Admin/Admin هو التثبيت الافتراضي.

#### تثبيت v1000 Nexus يدويا

يوضح هذا القسم كيفية تثبيت محول Switch Series V1000 Nexus يدويا، وهو أمر مفيد في بعض الحالات:

- ∙ التكامل مع نظام موجود بالفعل. تتسم طريقة التثبيت اليدوي بانها اكثر دقة وتسمح لك بالتحكم في كيفية دمجها بالضبط.
	- معرفة أعمق بالمنتج. تتيح لك هذه الطريقة فهم كيفية تكامل كل شيء بشكل أفضل، مما يسهل أستكشاف الأخطاء وإصلاحها وتوسيعها.
		- مشكلات في المثبت. إذا واجهت أي مشاكل مع المثبت، يمكنك إستخدام الطريقة اليدوية.

### قم بتثبيت VSMs يدويا

أستخدم هذه الطريقة إذا كنت بحاجة إلى تثبيت VSMs في بيئة موجودة بالفعل. تتيح لك هذه الطريقة إستخدام البنية الأساسية الموجودة بالفعل بدلا من بناء البنية الأساسية الخاصة بك.

#### الجزء 1 - إعداد SCVMM

يجب إجراء هذا الإجراء مرة واحدة فقط لكل خادم SCVMM.

- .1 قم بتثبيت الموفر MSI على خادم SCVMM.
	- 2. إستيراد **قوالب VSM**.

على خادم SVCMM، افتح PowerShell.قم بتشغيل البرنامج النصي -register 1ps.vVsmTemplate1000Nexus.انسخ وحدة الإيثرنت الظاهرية (VEM (إلى مستودع SVCMM ALLuserProfile٪\برامج تشغيل امتداد المحول.قم بإنشاء شبكة منطقية (بنية > شبكات منطقية) وربطها بمحول قياسي (انقر بزر الماوس الأيمن فوق المضيف والخصائص والمحولات الظاهرية لإنشاء المحول، والأجهزة ل**تعيين الشبكة المنطقية إليها**). وهذا يتيح لك وضع أجهزة افتراضية (VM) على هذه الشبكة.

### الجزء 2 - نشر بروتوكول VSM

- 1. انتقل إلى **المكتبة>خوادم المكتبة** وقم بتحميل VSM .iso إلى خادم المكتبة.
	- .2 انقر بزر الماوس الأيمن فوق 1Infra، واختر الجهاز الظاهري الجديد.
- أختر **قالب VSM-v**100**0v-VSM.** تم تسجيل هذا عند تشغيل البرنامج النصي ل PowerShell في الجزء 1. 3.

![](_page_22_Picture_115.jpeg)

- .4 اسم VSM.
- 5. توصيل محولات الشبكة بالشبكة التي تم إنشاؤها في الجزء 1.

![](_page_22_Picture_116.jpeg)

- .6 قم بتركيب الأسطوانة في سواقة CD.
- 7. قم بالتمرير لأسفل وقم بتمكين التوفر العالي (HA) اسفل التوفر (يلزم هذا فقط إذا قمت بتثبيت VSMs إلى مجموعة تجاوز الفشل).
	- .8 وضع VSM على البنية التحتية مضيف.
- 9. بمجرد نشر الجهاز الظاهري، قم بتشغيل **لوحة المفاتيح والفيديو والماوس**، ثم قم بالتشغيل من خلال معالج التكوين الأولي.

### الجزء 3 - التكوين الأساسي VSM

http-server و Network-segmentation-manager تمكين .1

```
#chrisb2-hyperv
                          chrisb2-hyperv# configure terminal
.Enter configuration commands, one per line. End with CNTL/Z
chrisb2-hyperv(config)# feature network-segmentation-manager
                 chrisb2-hyperv(config)# feature http-server
                                     #(chrisb2-hyperv(config
```
2. خلقت i**p بركة** ل VLAN ك. هذه هي عناوين IP التي تقوم بتعيينها على الأجهزة الافتراضية (VMs) لديك. يلزم تحديدها، ولكنها تستخدم فقط إذا كان SCVMM يوفر إمكانية التشغيل التلقائي.

> nsm ip pool template VLAN124 ip address 14.17.124.80 14.17.124.250 network 14.17.124.0 255.255.255.0 default-router 14.17.124.254

3. إنشاء **شبكة منطقية**. تحتاج إلى شبكة منطقية واحدة فقط ما لم يكن لديك شبكة مثل DMZ.

nsm logical network chrisb2-CALO

4. إنشاء **تجمع مقاطع الشبكة**. خليه عضو بالشبكة المنطقية.

nsm network segment pool chrisb2-RTP member-of logical network chrisb2-CALO

5. خلقت يتعدد **قسم**، واحد ل كل منفذ VLAN.

nsm network segment chrisb2-124 member-of network segment pool chrisb2-RTP switchport access vlan 124 ip pool import template ip\_pool\_124 publish network segment switchport mode access

6. قم بإنشاء **ملف تعريف منفذ** للأجهزة الافتراضية. لا حاجة إلى الوصول إلى شبكة VLAN هنا. تذكر ان ملف تعريف المنفذ هو ببساطة مجموعة من السياسات.

> port-profile type vethernet defaultAccess no shutdown state enabled publish port-profile

7. إنشاء **وصلة مدير تقسيم الشبكة (NSM)**. يقول الأمر allow network segment pool ل SVCMM ان هذه المقاطع مسموح بها من هذه الوصلة. يلزم هذا للمضيف لعرض المقاطع.

> nsm network uplink UPLINK switchport mode trunk publish network uplink allow network segment pool chrisb2-RTP

#### 8. عدل **ملف تعريف المنفذ** الذي تم إنشاؤه باستخدام أي سياسات ضرورية، مثل قنوات المنفذ.

port-profile type Ethernet UPLINK channel-group auto mode on mac-pinning

#### الجزء 4 - التكوين الأساسي SVCMM

انتقل إلى **البنية**، ثم قم بتوسيع **الشبكة**. انقر بزر الماوس الأيمن فوق **إدارة ملحق المحول**، وانقر فوق **إضافة** 1. إدارة ملحق المحول الظاهري.

![](_page_24_Picture_78.jpeg)

- 2. أدخل **إعدادات الاتصال**. عنوان سلسلة الاتصال هو http://your\_VSM\_IP\_address.
- انقر فوق إستعراض، ثم قم بإنشاء حساب تشغيل باسم مع بيانات الاعتماد لتسجيل الدخول إلى Nexus .1000v .3

![](_page_25_Picture_29.jpeg)

4. انقر فوق Next (التالي).

في لوحة المجموعات المضيفة، حدد كل المجموعات المضيفة التي يمكنها إستخدام مدير ملحق المحول الظاهري، وانقر **التالي**. .5

![](_page_26_Picture_38.jpeg)

.6 في لوحة الملخص، قم بتأكيد الإعدادات، وانقر نهاية. يجب إنشاء ملحق المحول الآن.

### الجزء 5 - إنشاء المحول المنطقي

في واجهة مستخدم SCVMM، انقر فوق **Fabric**، ثم **المحولات المنطقية** اسفل Networking في لوحة التنق**ل** اليسرى. انقر بزر الماوس الأيمن فوق المحولات المنطقية وإنشاء محول منطقي.

![](_page_27_Picture_25.jpeg)

.2 طقطقت بعد ذلك في ال يحصل يبدأ صفحة. راجعت التعليمات، وطقطقة بعد ذلك. أدخل اسما ووصفا للمحول المنطقي. .3

![](_page_28_Picture_16.jpeg)

في لوحة الملحقات، تظهر ملحقات المحولات الظاهرية. حدد امتداد VSM الذي أنشأته، وانقر التالي. ملاحظة: يمكن تحديد ملحق إعادة توجيه واحد فقط. .4

![](_page_29_Picture_35.jpeg)

5. في لوحة الوصلة، حدد **توصيفات منفذ الوصلة** التي هي جزء من هذا المحول المنطقي. تكون توصيفات منفذ الوصلة متاحة للاستخدام على الأجهزة المضيفة حيث يتم إنشاء مثيل للمحول المنطقي. اضبط وضع الوصلة على فريق.

ملاحظة: سواء كنت تستخدم وصلة واحدة أو وصلات متعددة، يجب أن تكون الصيغة دائما فريق. في حقل توصيفات منفذ الوصلة، انقر على **إضافة**. تفتح نافذة إضافة ملف تعريف منفذ الوصلة. 6.

![](_page_30_Picture_1.jpeg)

![](_page_31_Picture_18.jpeg)

انقر فوق Next (ال**تالي**). في الشاشة التالية، أختر **إضافة** لبدء معالج التصنيف.

![](_page_32_Picture_26.jpeg)

اخترت VSM ك وال **ميناء-profile** انت خلقت. انقر فوق **إستعراض** لإنشاء تصنيف منفذ. (تصنيف المنفذ هو 8. مجموعة من السياسات لتطبيقها على واجهة - تذكر أن هذا هو ما تعرفه ملفات تعريف المنفذ!)

![](_page_33_Picture_1.jpeg)

## Select a Port Profile Classification

![](_page_34_Picture_28.jpeg)

حدد اسم ووصف لتصنيف المنفذ. .9

 $\blacksquare$ 

 $\overline{a}$ 

![](_page_35_Picture_1.jpeg)

# Select a Port Profile Classification

![](_page_36_Picture_28.jpeg)

أختر تصنيف ملف تعريف المنفذ الذي قمت بإنشائه للتو، وانقر موافق.

.10

 $\pmb{\mathsf{x}}$ 

![](_page_37_Picture_1.jpeg)

![](_page_38_Picture_23.jpeg)

طقطقة **ok** in order to أنهيت يضيف الميناء ظاهري. طقطقت **بعد ذلك i**n order to أغلقت ال create منطقي مفتاح مرشد نافذة. .11

![](_page_39_Picture_53.jpeg)

الجزء 6 - إنشاء شبكات VMNetworks استنادا إلى الأجزاء

انتقل إلى <mark>شبكات VM والخدمات</mark>، وانقر بزر الماوس الأيمن فوق **شبكات VM،** واختر **إنشاء شبكة VM.** 1.

![](_page_39_Picture_3.jpeg)

أعطه اسم وصفي، حدد الشبكة المنطقية، وانقر التالي. .2

![](_page_40_Picture_79.jpeg)

### أخترت ل عزل، يزود خارجي VM شبكة، واخترت شبكتك قطعة. .3

![](_page_40_Picture_80.jpeg)

.4 إنهاء المعالج. الآن يمكنك نشر الأجهزة الافتراضية على شبكة VLAN هذه.

# إضافة مضيف إلى DVS

عندما يضيف أنت المضيف إلى المفتاح منطقي، ال VEM تلقائيا ركبت.

1. انتقل إلى <mark>البنية > جميع البيئات المضيفة</mark>. 2. انقر بزر الماوس الأيمن على **المضيف الثاني**، واختر **خصائص**. 3. انقر فوق **المحولات الظاهرية**. .4 أختر محول ظاهري جديد > محول منطقي جديد. قم بإرفاق **بطاقة واجهة شبكة (NIC)** بالمحول المنطقي Nexus 1000v.

![](_page_41_Picture_170.jpeg)

دققت أن يظهر الوحدة نمطية ضمن **عرض وحدة نمطية** على ال VSM.

chrisb2-hyperv# chrisb2-hyperv# show mod Mod Ports Module-Type Model Status **Contractor** والموارد والمراد والموارد والموارد <u> 2002 - 200</u>  $\mathbf 1$ 0 Virtual Supervisor Module Nexus1000V active \*  $\overline{2}$ Virtual Supervisor Module  $\Omega$ Nexus1000V ha-standby 3 288 Virtual Ethernet Module NA ok  $\frac{4}{3}$ 288 Virtual Ethernet Module NΆ ok Mod Sw Hw 1  $5.2(1)$  SM1 $(5.1)$  $0.0$ 2  $5.2(1)$  SM1 $(5.1)$  $0.0$ 3  $5.2(1)$  SM1 $(5.1)$ Windows Server 2012 (6.2.9200, 6.30) 4 Windows Server 2012 (6.2.9200, 6.30)  $5.2(1)$  SM1 $(5.1)$ Mod MAC-Address (es) Serial-Num  $\mathbf{1}$ 00-19-07-6c-5a-a8 to 00-19-07-6c-62-a8 NА  $\overline{2}$ 00-19-07-6c-5a-a8 to 00-19-07-6c-62-a8 NA 3 02-00-0c-00-03-00 to 02-00-0c-00-03-80 NA 4 02-00-0c-00-04-00 to 02-00-0c-00-04-80 NA Mod Server-IP Server-UUID Server-Name 1 14.17.5.1 NA NA 2 NA 14.17.5.1 ΝA 3 14.17.124.82 82DD7D06-2092-E011-0000-00000000004F CHRISB2-HYPERV1 4 14.17.124.31 82DD7D06-2092-E011-0000-00000000005F CHRISB2-HYPERV2

.7 قم بإرفاق VM بالتصنيف الذي قمت بإنشائه والمقطع، ثم تحقق من الاتصال.

## تثبيت VEM يدويا

إذا لم يقم SCVMM بتثبيت VEM، فيمكنك إستخدام هذا الأمر لتثبيت VEM:

### msiexec.exe /i [path\_to\_n1k\_bundle]\VEM\Nexus1000v-VEM-5.2.1.SM1.5.1.0.msi

# التحقق من الصحة

لا يوجد حاليًا إجراء للتحقق من صحة هذا التكوين.

# استكشاف الأخطاء وإصلاحها

لا تتوفر حاليًا معلومات محددة لاستكشاف الأخطاء وإصلاحها لهذا التكوين.

ةمجرتلا هذه لوح

ةي الآل المادة النام ستن عن البان تم مادخت من النقت تي تال التي تم ملابات أولان أعيمته من معت $\cup$  معدد عامل من من ميدة تاريما $\cup$ والم ميدين في عيمرية أن على مي امك ققيقا الأفال المعان المعالم في الأقال في الأفاق التي توكير المالم الما Cisco يلخت .فرتحم مجرتم اهمدقي يتلا ةيفارتحالا ةمجرتلا عم لاحلا وه ىل| اًمئاد عوجرلاب يصوُتو تامجرتلl مذه ققد نع امتيلوئسم Systems ارامستناء انالانهاني إنهاني للسابلة طربة متوقيا.